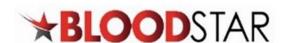

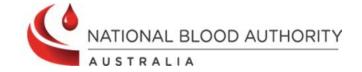

## **Viewing Authorisation Details in BloodSTAR**

BloodSTAR allows nurses to view a patient's **Authorisation Details** and **Treatment Plan**. Information available to users includes, authorisation number, authorisation start and end dates, medical condition, current regimen, treating arrangements, planned treatment dates, as well as other important details. Below shows the steps for viewing a patient's Authorisation in BloodSTAR.

## Confirm a Patient is Authorised to Receive Ig

1. You can see a list of all patients registered to your facility from your home page.

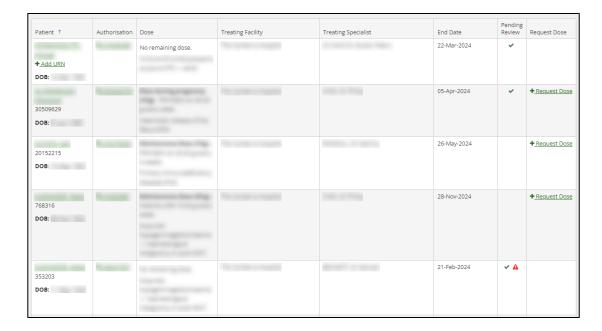

2. Alternatively, you can use the search function to look up individual patients. You need three identifiers, e.g. **FAMILY NAME**, **Given Name**, **Date of Birth**, **URN** and/or **Authorisation Number**.

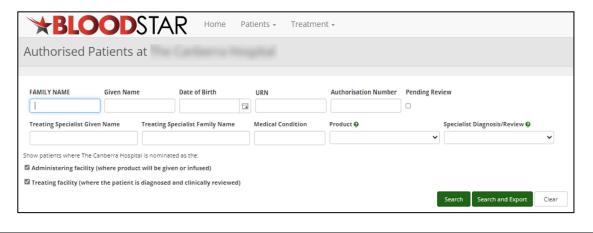

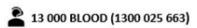

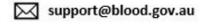

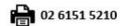

1

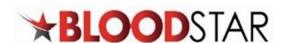

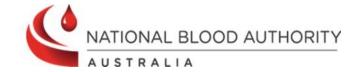

3. Click on the number in the **Authorisation** column to view the patient's **Current Authorisation** details.

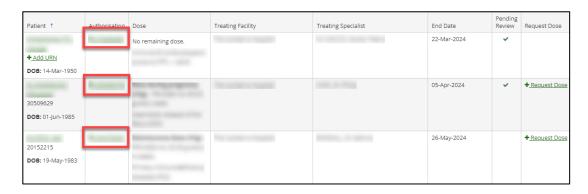

4. This will open the details of the patient's **Current Authorisation** and their **Treatment Plan**.

| View Authorisation                           |               |                             |                                                                                              |                 |        |  |
|----------------------------------------------|---------------|-----------------------------|----------------------------------------------------------------------------------------------|-----------------|--------|--|
| Patient Details                              |               |                             |                                                                                              |                 |        |  |
|                                              |               | Q Date of Birth:<br>Weight: | View<br><b>∕</b> <u>Edit</u>                                                                 |                 |        |  |
| Authorisation Details                        | Record Review | Authorisation History       | horisation History Assessment Amendment History                                              |                 |        |  |
| Authorisation Number<br>Approval Date        |               |                             |                                                                                              |                 |        |  |
| Medical Condition  Specific Condition        |               |                             |                                                                                              |                 |        |  |
| Indication<br>Treating Specialist<br>Regimen |               |                             |                                                                                              |                 |        |  |
|                                              |               | Specialist -                | Dose                                                                                         | Infusion Method | Action |  |
| Authorisation End Date                       |               | te 15-Apr-2024 Con          | 15-Apr-2024 Continuing supply is conditional on a review being conducted prior to this date. |                 |        |  |
| Final Dose Planned Date  Treating Facility   |               |                             | 15-Apr-2024                                                                                  |                 |        |  |
| Administering Facility                       |               |                             |                                                                                              |                 |        |  |
| Dispensing Facility  Last Dispensed Date     |               |                             |                                                                                              |                 |        |  |

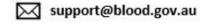

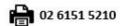

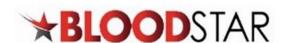

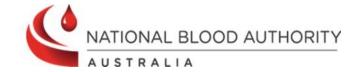

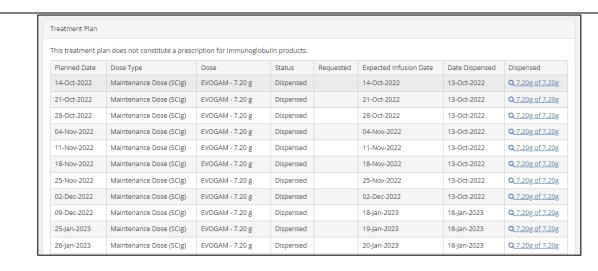

5. You can also search for patients from another facility using the **Search** option in the **Patients** tab at the top of the page. Ensure the **Search Scope** is changed from your facility to **National** for a wider search parameter.

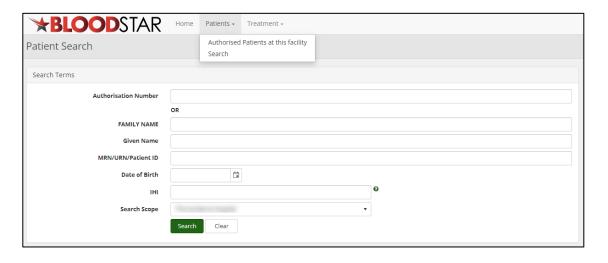

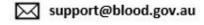

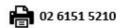